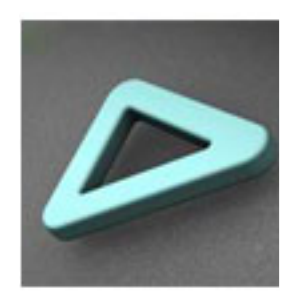

# **DEDIUSNED**

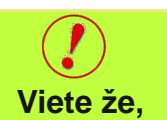

Edius disponuje jednoduchým grafickým rozhraním s neobmedzeným počtom obrazových, zvukových, titulkových a grafických stôp. Ponúka vnorené sekvencie na časovej osi, segmentové kódovanie (Smart Rendering) pri exporte do MPEG i HDV, aplikáciu Quick Titler slúžiacu na tvorbu titulkov, konvertor AVCHD na konverziu filmov AVCHD do formátu Canopus HQ. Pracovať s ním možno v operačnom systéme Microsoft Windows XP (32 bitovom) i Vista (32 i 64 bitov). Rad základných nástrojov a funkcií dobre poslúži aj začiatočníkom a takisto im prináša výhody výkonného nelineárneho strihu, ktorý nájdete vo všetkých aplikáciách EDIUS.

# **Edius- softvér na strih videa**

V tejto kapitole sa budeme zaoberať základnými princípmi ovládania strihového softvéru **EDIUS**. Tento softvér je grass valley produktom spoločnosti **Grass Valley** a má niekoľko verzií s rôznym rozsahom funkcií, končiacich možnosťami profesionálneho strihu. Tu popísaný návod softvéru si nekladie za úlohu oboznámiť vás s obrovským množstvom funkcií a nestavení tohto strihového softvéru. Nemieni vám ani poskytnúť vyčerpávajúci návod na jeho použitie. Mal by byť pre vás **základným sprievodcom** na ceste pri oboznamovaní sa so strihom videa.

Pre tých z vás, ktorých táto cesta zaujme ponúkne čaro nepoznaného, skúšania možností, efektov a hraníc práce s videom. Avšak len aktívna práca so softvérom a množstvo strávených hodín nad strihom videa vám umožní získať zručnosti s znalosti. A na záver snáď dobrý pocit s prvých krátkych filmov .... aby ste nakoniec zistili, že keby ste to strihali ešte raz, urobili by ste to úplne inak ;)

# **Edius - základné nastavenia a ovládacie menu**

Po spustení programu **Edius** (v závislosti od verzie programu) nám softvér ponúkne aby sme si zvolili

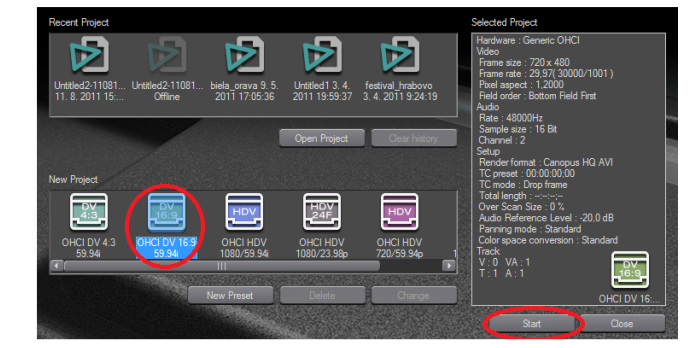

prácu s niektorým z **minulých projektov** (Recent Project) alebo aby si vybrali formát **nového projektu** (New Project). My si zvolíme vytvorenie **nového projektu** formátu 16:9 a klikneme na tlačidlo **START**.

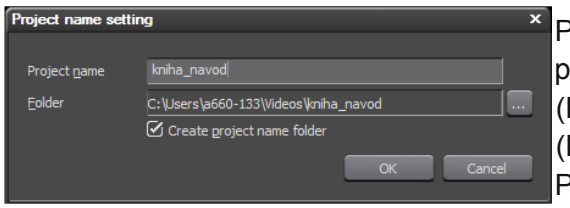

Program nás v novom okne požiada o **zadanie názvu** (Projct name) a **umiestnenia** (Project name setting) projektu. Po kliknutí na tlačidlo **OK** nám

umožní vstup do nového projektu s názvom **kniha\_navod**.

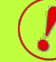

**4:3** - je pomer vodorovnej a zvislej strany televíznej obrazovky alebo vysielaného filmu či programu. Obrazovky so stranami v pomere 4:3 majú zväčša klasické CRT televízory.

**Viete že,**

**16:9** - je **širokouhlý (widescreen) formát**, ktorý označuje pomer výšky a šírky obrazovky televízorov a obrazu filmov. LCD a plazmové televízory sa vyrábajú najčastejšie v širokouhlom formáte, pri klasických CRT prijímačoch je ešte stále bežný formát 4:3. Ak televízia vysiela film či program vo formáte 16:9, na televízoroch s pomerom strán 4:3 sa na hornej a dolnej časti obrazovky objavia typické čierne pásy.

**Viete že,**

prostredie softvéru Edius ponúka možnosť kombinácie **neobmedzeného po tu** video, audio a titulkových stôp?

Po otvorení projektu nám softvér **Edius** ponúkne nasledovné **základné okno.**

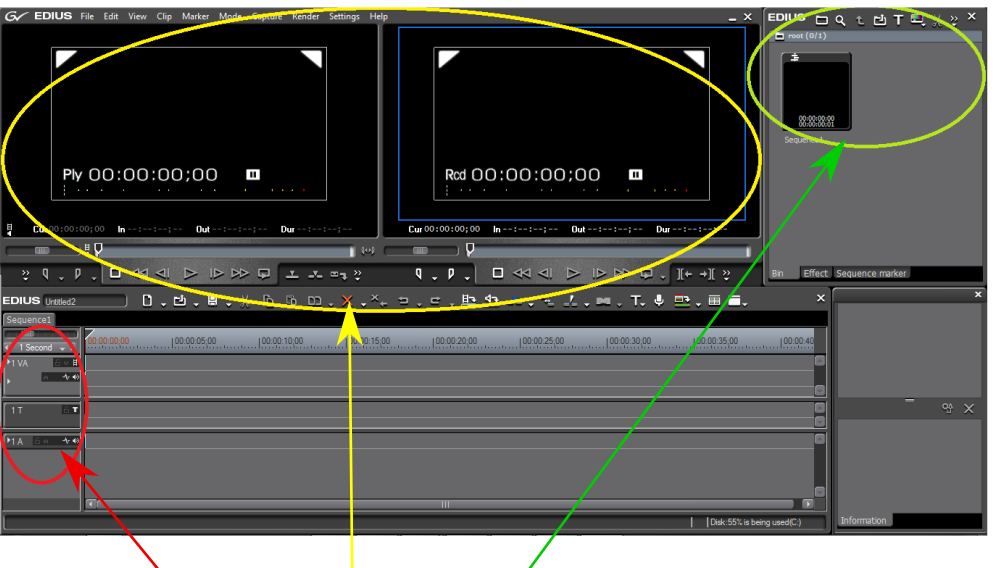

**Pracovné okno programu je rozvrhnuté na tri základné asti, ktoré majú rôzne funkcie.**

**as 1 -** označená **zelenou zna kou** slúži na **importovanie** súborov (videí, fotografií alebo  $xy$ ukových súborou), ktoré budeme používať pri tvorbe projektu.

**as 2 -** označená **ervenou zna kou, asová os**, slúži na **úpravu** a **vzájomné spojenie** jednotlivých druhov importovaných mediálnych súborov (video, fotografia, text - titulky, hudba). V tejto časti môžeme vytvoriť **neobmedzené množstvo** video, audio alebo titulkových stôp.

**as 3 -** označená **žltou zna kou** slúži v **avom okne** (Prehrávač) na úpravu a prehliadanie práve spracúvaného jednotlivého mediálneho súboru a **pravé okno** (Rekordér) slúži na prehrávanie skompletovaného projektu (spojenie audia, videa, zvuku a titulkov)

# **Edius - import súborov**

Predtým ako sa postíme do tvorby prvého filmu, je potrebné, aby sme si do prostredia Ediusu **naimportovali** potrebné **video** a **audio** súbory, prípadne **fotografie**, ktoré chceme v našom projekte použiť. Na **import** súborov nám slúži uvedené okno **Bin window**, označené zelenou farbou na základnom okne programu. Prostred-níctvom zvýrazneného tlačidla **Add File** máme možnosť na pevnom disku nášho počítača lebo na pripojených externých dátových zariadenach vyhľadať a

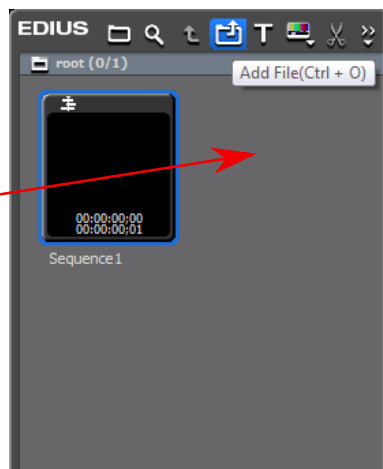

preniesť súbory, ktoré sa chystáme v našom projekte spracovávať.

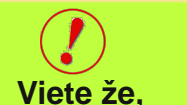

okno **Bin Window** má v **Ediuse** podstatne viac funkcií ako je len prenos súborov do prostredia programu?

**O ostatných funkciách sa dozvieme neskôr.**

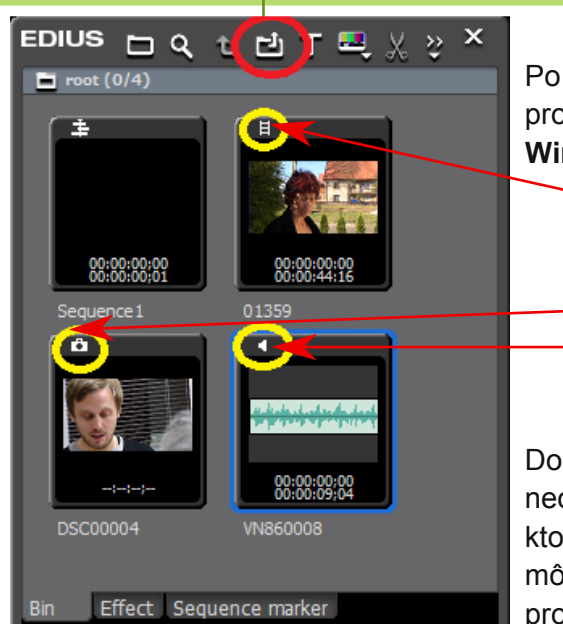

Po výbere a prenesení zvolených súborov do prostredia **Ediusu** sa nám zobrazia v okne **Bin Window** s označením o aký druh súboru sa jedná.

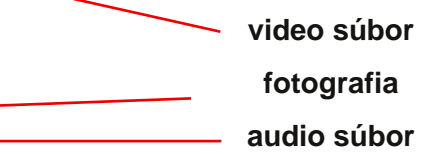

Do okna **Bin Window** môžeme preniesť viac menej neobmedzené množstvo súborou rôznych druhov, ktoré pre spracovanie projektu potrebujeme. Súbory môžeme **priebežne dop a** aj počas práce na projekte.

## **Edius - spracovanie (strih) videa a audia**

V okne **Bin Window** sa teraz nachádzajú súbory pripravené na spracovanie. Spracovávať môžeme video a audio súbory. Na ich spracovanie (strih) slúži **avé okno** (Prehrávač) zobrazovacej časti programu. Súbor, ktorý chceme upravovať prenesieme do okna Prehráva a spôsobom **drag & drop**, tj. že ho označíme v okne **Bin Window** klikom myši a pri stlačenom **T myši** súbor uchopíme a **prenesieme** (pretiahneme) do **okna strihu.** EDIUS OQ L D T EL X 2

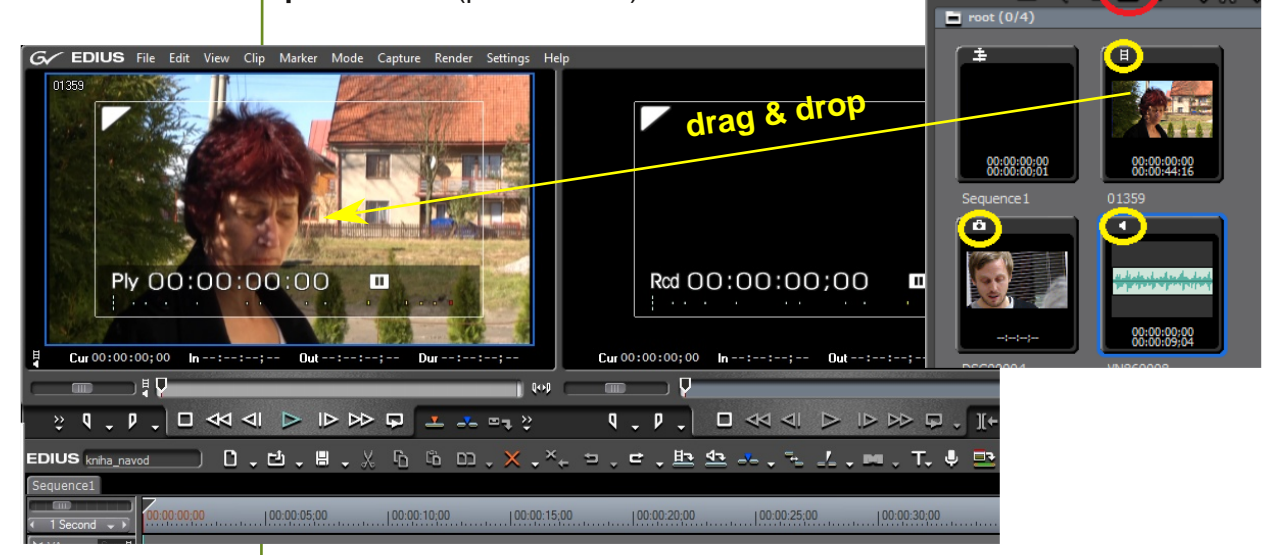

Vlastná úprava videa alebo audia prebieha už v okne **Prehráva a** (ľavé okno).

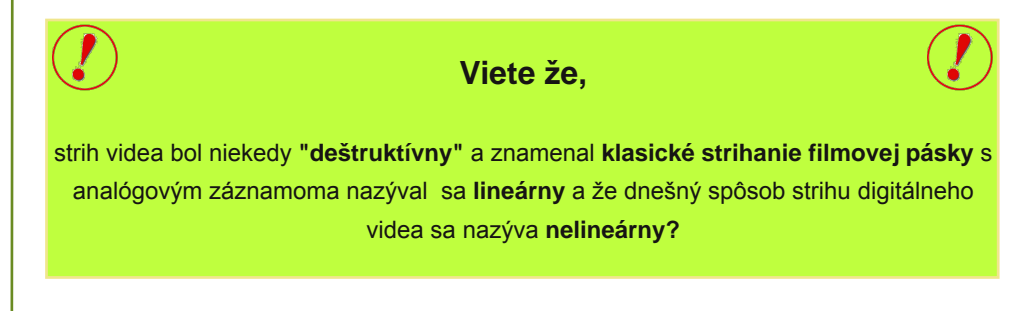

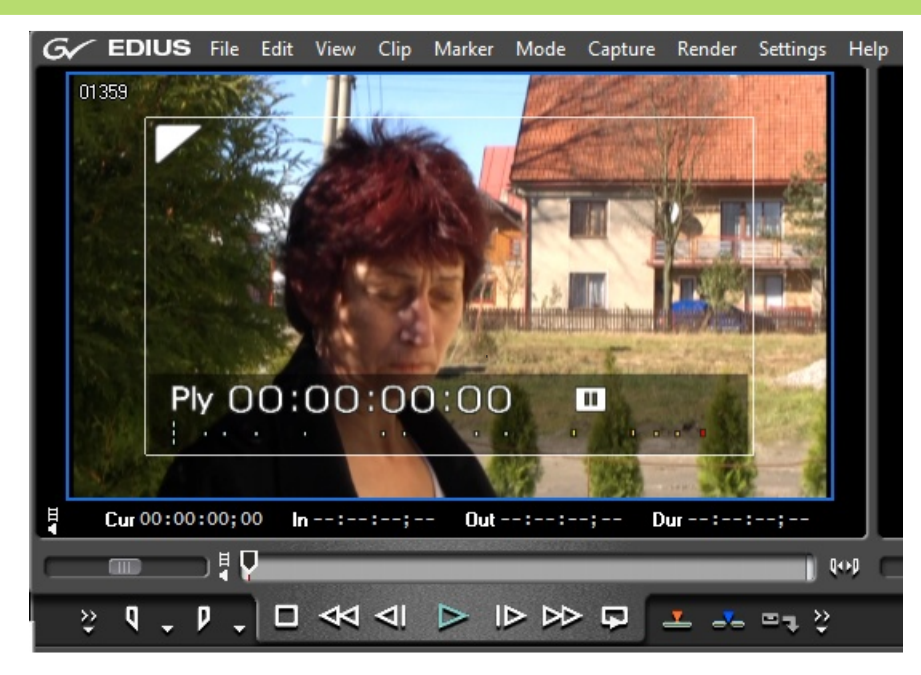

Okno **Prehráva a** umožňuje teda vlastnú úpravu (strih) videa. Strih videa znamená **vybranie** jednej alebo viacerých častí zdrojového videa a ich **prenesenie na asovú os**.

Našou úlohou je nájť na zdrojovom videu **as , ktorú chceme použi** v našom projekte a označiť jej **po iato ný (IN)** a **kone ný (OUT) bod**. Po vybraní zvoleného úseku videa (úsek medzi počiatočným a konečným bodom) ho presunieme **na pozíciu kurzora** na časovej osi. Na ovládanie posunu zdrojového videa a označovanie bodov strihu slúži **panel s tla idlam**i pod oknom **Prehráva a**.

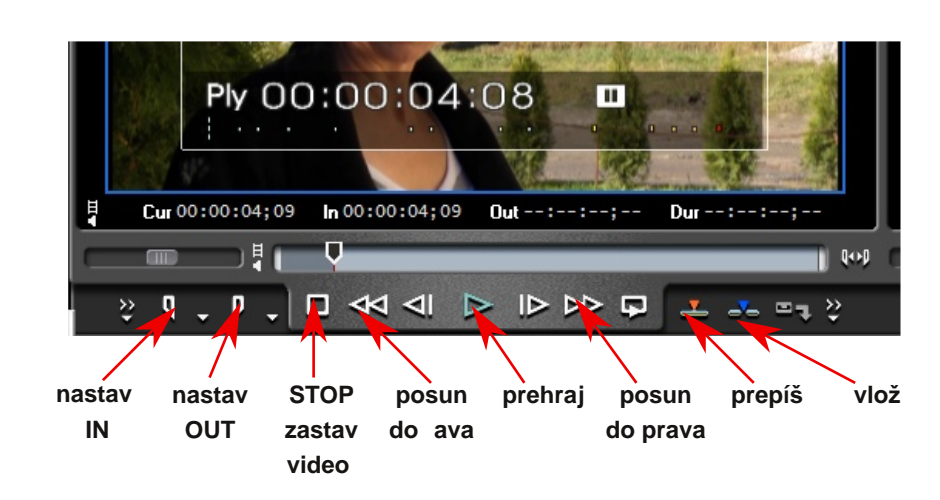

## **Teraz si popíšeme funkcie základných tla idiel Prehráva a.**

## **Nastav IN**

**-** zadá počiatočný bod sekcie zdrojového videa, ktoré má byť použité v projekte

## **Nastav OUT**

**-** zadá konečný bod sekcie zdrojového videa, ktoré má byť použité v projekte

## **STOP**

- ukončí prehrávanie v okne Prehrávača

**Posun do ava**

- spätný posun videa

**Posun do prava**

- prevíjanie videa smerom vpred

**Prepíš**

- vloží vybranú časť videa z **Prehráva a** a prepíše ňou video v časovej osi od pozície kurzora

**Vlož**

- vloží vybranú časť videa z **Prehráva a** od pozíciu kurzora v časovej osi

Treba spomenúť, že **Edius** je možné ovládať aj prostredníctvom **klávesových skratiek** a aj **jednotlivých kláves**. Tak môžeme prácu s myšou nahradiť rýchlejším spôsobom práce prostredníctvom klávesnice.

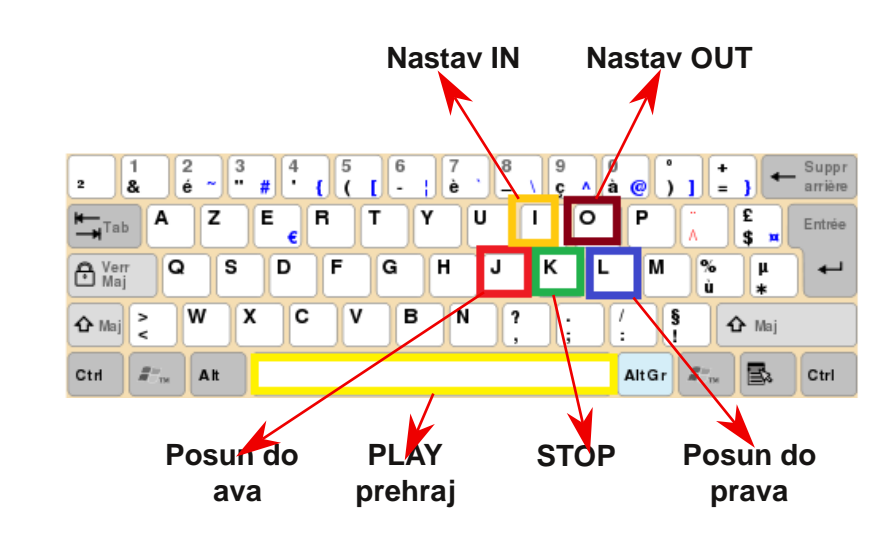

Po **ozna ení** časti zdrojového videa (nastavení bodov **IN** a **OUT**), ktoré chceme použiť v našom projekte ho prostredníctvom kliknutia na tlačidlo **Vlož** presunieme na **asovú os**.

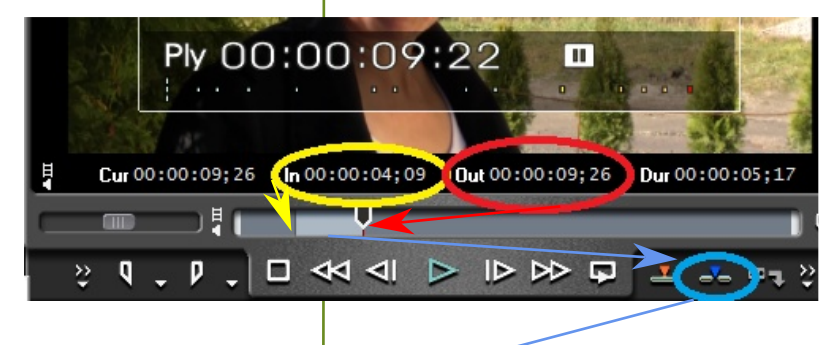

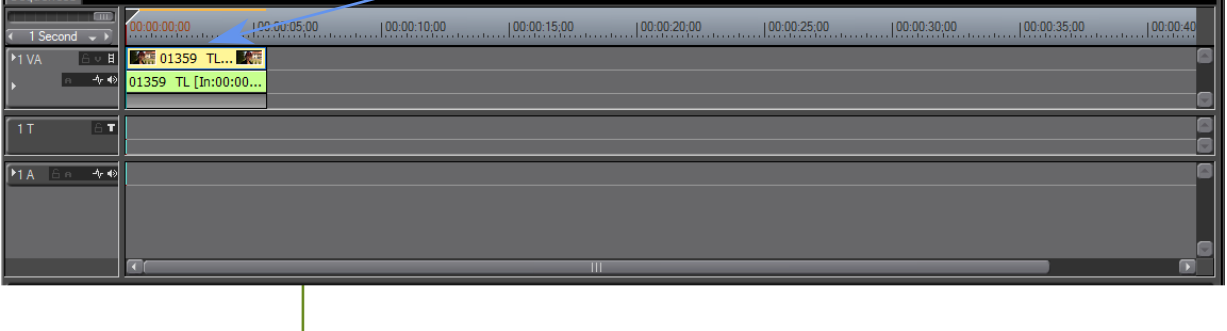

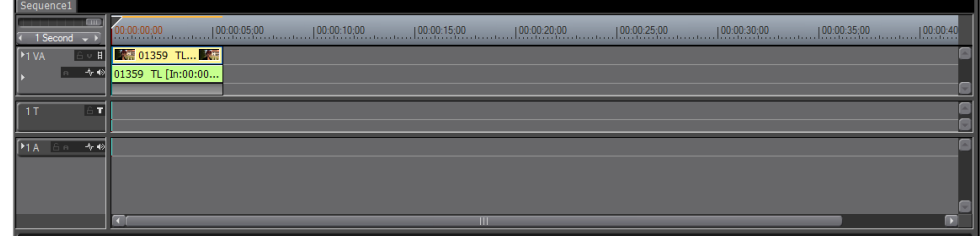

#### **asová os**

Časová os je tým miestom, kde **vytvárame** (skladáme) náš projekt ako kombináciu vybraných častí zdrojových **videí**, **fotografií**, titulkových stôp a dodatkových **zvukových súborov**.

**asová os obsahuje tri základné typy stôp.**

#### **VA - video / audio stopa**

do tejto stopy umiestňujeme **zvolené video súbory.** Ako vidíme, video súbor sa skladá z 2 riadkov rôznej farby.

**Horný riadok VA stopy** tvorí video **Dolný riadok VA stopy** tvorí audio stopa videa

#### **T - titulková stopa**

nám slúži na umiestňovanie **titulkov** (začiatočných - názov projektu a konečných - tvorcovia), pohyblivých titulkov, loga a pod. Na tvorbu titulkov v programe **Edius** slúži aplikácia **Quick Titler**, ktorej sa budeme venovať neskôr.

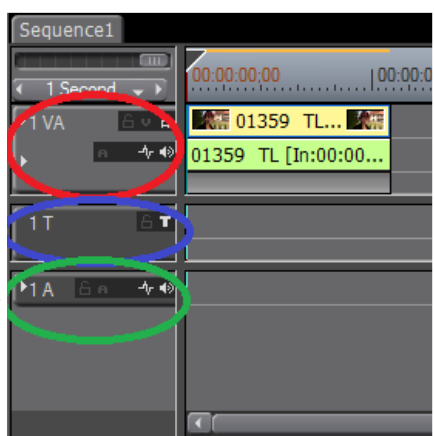

#### **A - audio stopa**

je miesto, kde vkladáme doplňujúce

**audio stopy** k videu ako **podkladová hudba**, doplňujúce audiokomentáre prípadne iné audio nahrávky súvisiace s tvorbou projektu.

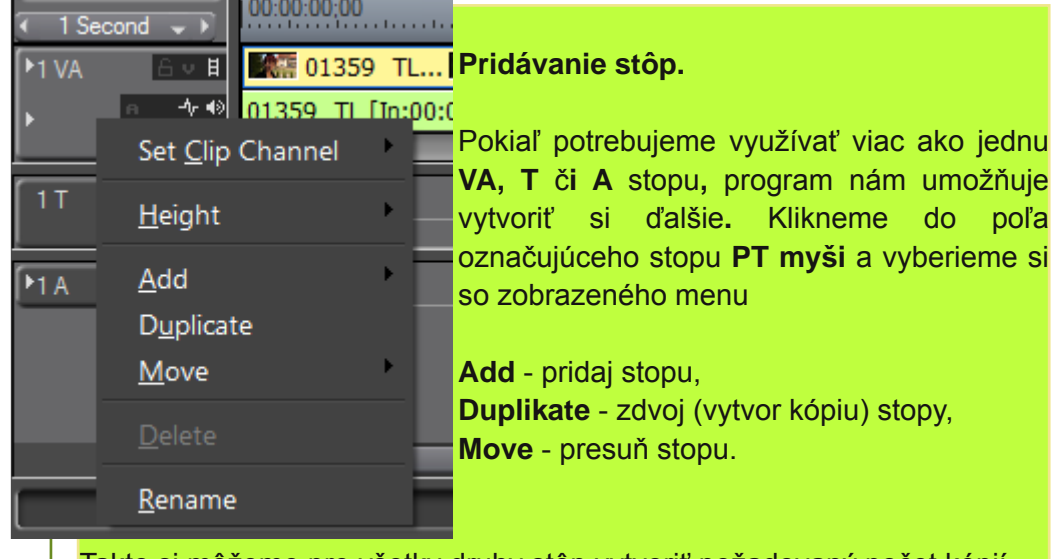

Takto si môžeme pre všetky druhy stôp vytvoriť požadovaný počet kópií.

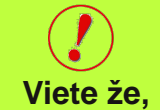

**Edius** ponúka možnosť vytvoriť si **neobmedzené množstvo** video/audio, titulkových a audio stôp?

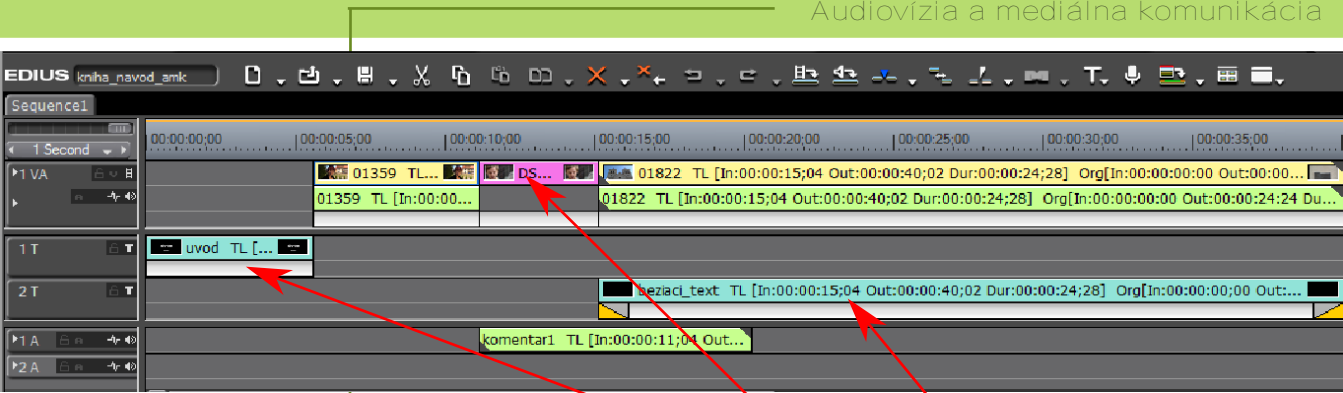

Obrázok **asovej os**i nám ilustruje počet a rozmiestnenie jednotlivých stôp a tiež typov súborov v rozpracovanom projekte. Pre rýchlejšiu orientáciu, sú jednotlivé typy súborov aj **farebne rozlíšené**.

**Video súbory majú žltú farbu**,

a **titulkové súbory sú modrej farby**.

**farbou**,

**fotografie fialovou**

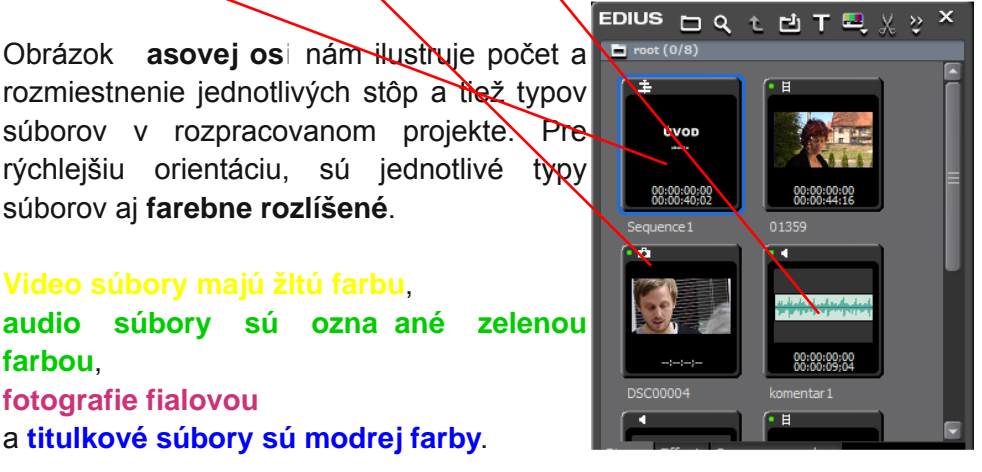

**Viete že,**

**roku 1832 vymyslel Joseph Plateau prvý prístroj, ktorý vyvolával dojem súvislého pohybu. Fenakistoskop je disk rozdelený na približne 10 astí. V každej asti autor nakreslil jednu fázu pohybu. Po okrajoch disku sú vyrezané malé obd žniky. Ak si chce používate pozrie krátku animáciu, postaví sa s fenakistoskopom oproti zrkadlu tak, aby videl cez výrezy odraz obrázku. Potom sta í rozto i disk a vznikne ilúzia pohybu**

Pokiaľ naexportované súbory v okne **Bin** nepotrebujeme upravovať, môžeme ich do časovej osy preniesť spôsobom **drag & drop,** teda kliknutím **T myši** a presunutím na zodpovedajúce miesto.